,,,,,,,,,,,,,,,

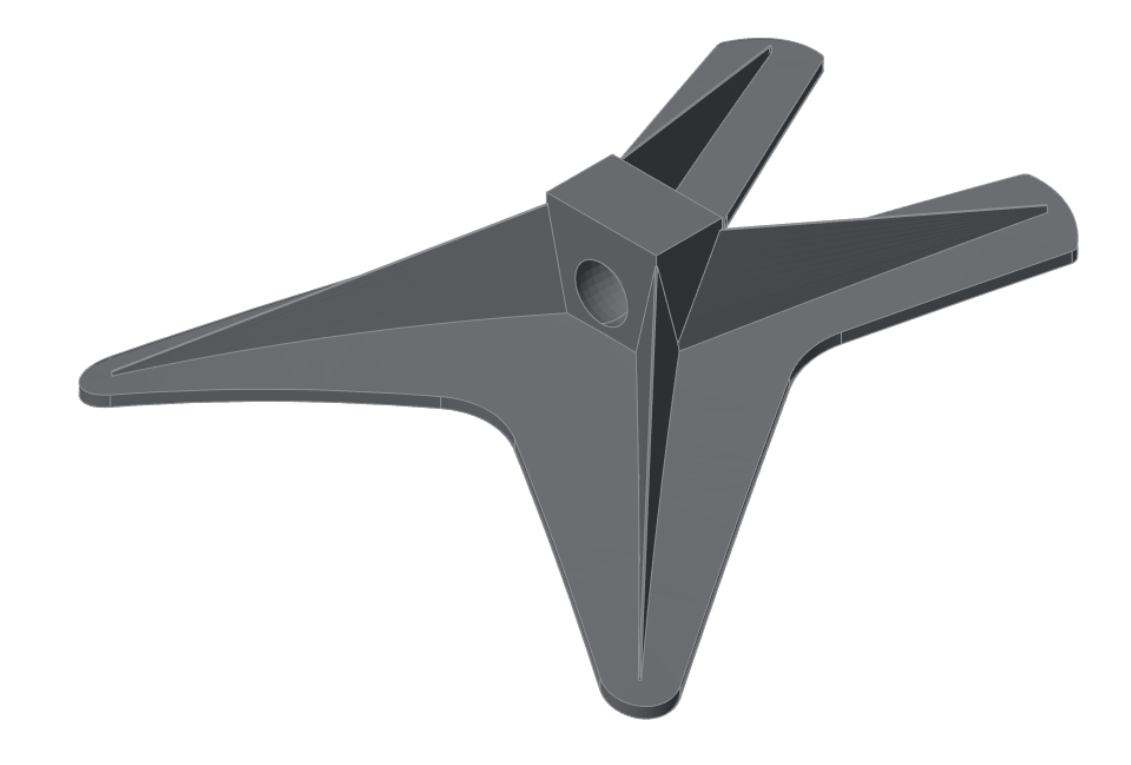

# ПОСТРОЕНИЕ ДЕТАЛИ "ПАУК" В ПЛАТФОРМЕ nanoCAD с 3D-модулем

Часть 1. Создание обечайки (операция Вращение)

еред вами первая статья цикла, посвященного процессу создания детали "Паук", применяемой в ракетостроении. В наших материалах будет пошагово представлено создание каждого ее элемента. Построение состоит из следующих операций: Вращение, Выдавливание, Вытягивание по сечениям.

Как известно, изготовление любой детали осуществляется по определенной технологии. Создавая деталь в 3D САПР, также можно следовать технологическим операциям, насколько используемая САПР позволяет это сделать. Если технологии придерживаться невозможно, следует создать деталь с минимальным набором операций, приблизительно отражающим процесс ее изготовления, - например, очередность операций: сначала точение, потом сверление и т.д.

Часто приходится создавать вспомогательные элементы, которые участвуют в построении нужной детали, но потом нигде больше не используются. Построение именно такого элемента будет рассмотрено в первой статье цикла: мы изготовим элемент типа "Обечайка", из которого в дальнейшем, путем вырезания контура, будет получено основание "Паука". Итак...

56

#### Создание эскиза обечайки

Прежде всего нужно выбрать плоскость для построения эскиза. Плоскости находятся в функциональной панели История 3D Построений<sup>1</sup>.

В этой панели указываем плоскость ХҮ и, нажав правую кнопку мыши, выбираем Создать 2d-эскиз (рис. 1).

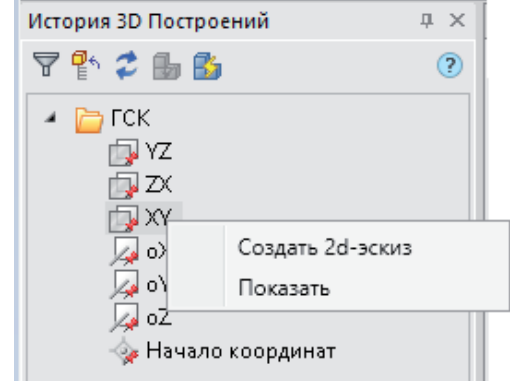

Рис. 1. Создание эскиза

<sup>&</sup>lt;sup>1</sup> При работе в модуле "Механика", начиная с версии 22, панель **История 3D Построений** загружается автоматически.

Нам нужно создать замкнутый контур обечайки с осью вращения, совпадающей с осью OY системы координат. Параметры контура указаны на рис. 2.

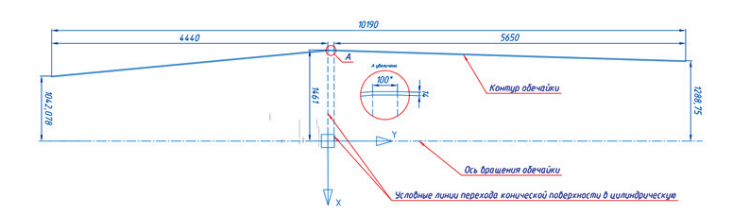

Рис. 2. Параметры контура обечайки

#### **Важно!**

Ось вращения расположена на оси Y.

Условная линия перехода конической части обечайки размером 4440 мм проходит через начало координат.

Ориентация осей X и Y должна быть такой, как показано на рис. 2.

#### Построение контура обечайки

Для удобства работы с эскизом его вид можно повернуть в горизонтальное положение. Выбираем *Вид Поворот на 90° по часовой стрелке* (здесь и далее операции выполняются в ленточном интерфейсе) – рис. 3.

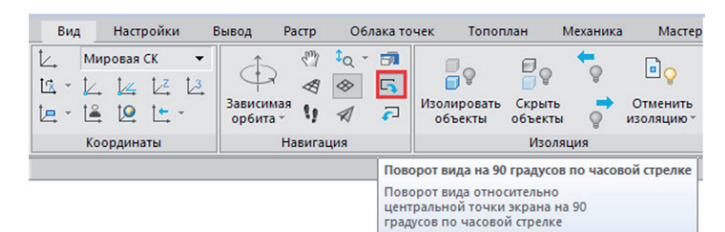

Рис. 3. Поворот вида на 90°

Устанавливаем *Полярное отслеживание* и отключаем режим *ОРТО* (рис. 4).

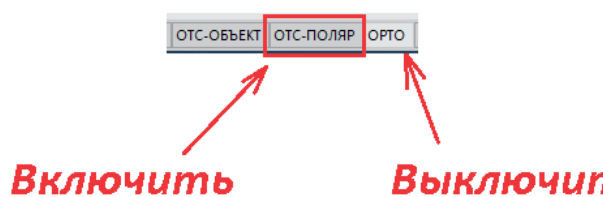

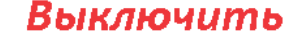

Рис. 4. Полярное отслеживание

Следующим шагом выбираем *3D-инструменты Отрезок* (рис. 5).

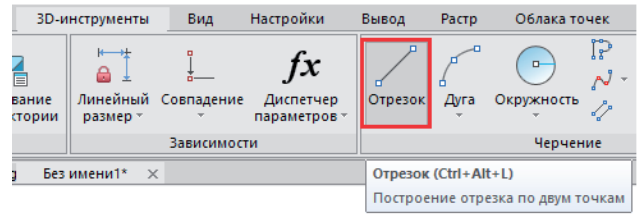

Строим верхнюю границу обечайки, но размеры не проставляем. Смысл этого решения в том, что все отрезки контура должны быть связаны между собой параметрически, чтобы при нанесении параметрических размеров эскиз не развалился и принял нужные очертания. Поэтому контур верхней границы обечайки можно нарисовать приблизительно, а затем размерами выставить нужные длину, высоту и т.д. Эскиз без размеров показан на рис. 6.

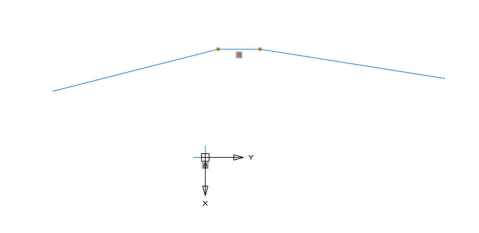

Рис. 6. Эскиз без размеров

Теперь можно приступать к образмериванию. Выбираем *Зависимости Линейный размер* (рис. 7).

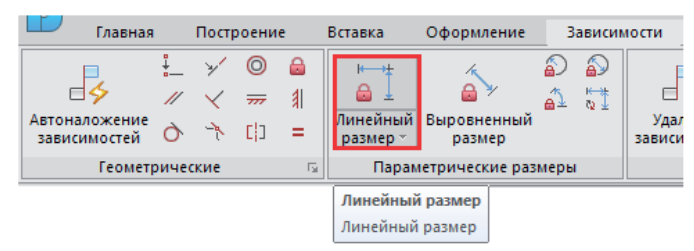

#### Рис. 7. Линейный размер

Размеры выставлены, но еще не отредактированы. Горизонтальный размер d7 = 233.0471, показанный на рис. 8, можно сразу выставить в 0. Остальные размеры задаем в соответствии с параметрами, которые представлены на рис. 2.

Образмеренный контур обечайки показан на рис. 9.

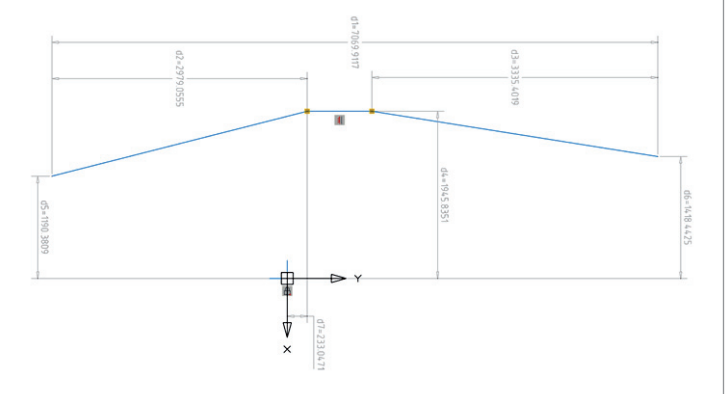

#### Рис. 8. Неотредактированные размеры контура

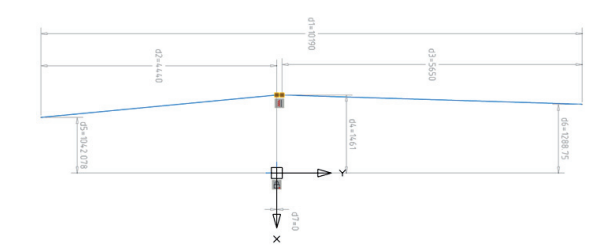

Рис. 5. Выбор объекта "Отрезок"

Рис. 9. Образмеренный контур обечайки

Теперь нужно задать толщину стенки обечайки – для этого применяется инструмент "Подобие" (рис. 10).

,,,,,,,,,,,,,,,,,,,,,,,

Указываем горизонтальный участок контура, после чего выбираем *Построение Подобие*, вводим число 14 и, опустив курсор вниз, задаем расстояние<sup>2</sup> (рис. 11).

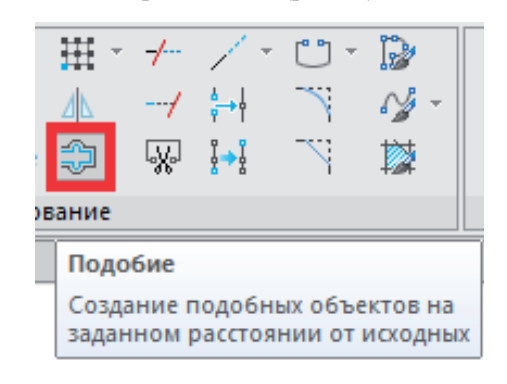

Рис. 10. Инструмент "Подобие"

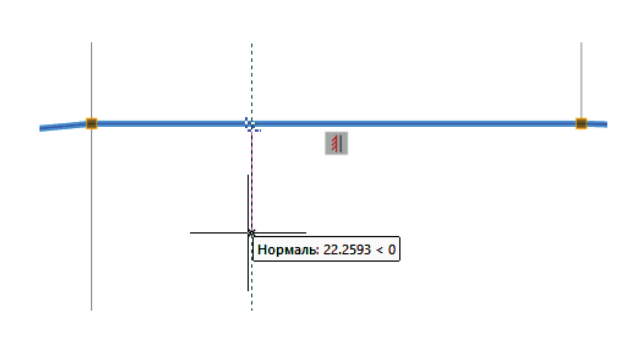

Рис. 11. Задание толщины контура

Далее следует указать конические участки контура и задать на них такое же расстояние (рис. 12).

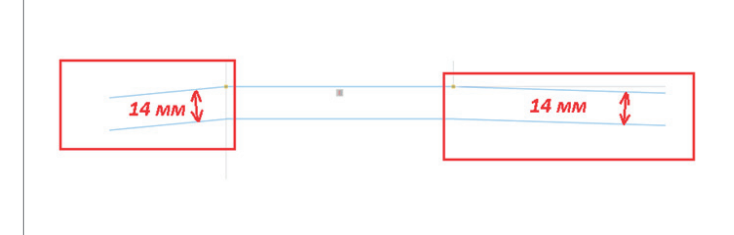

Рис. 12. Расстояние на конических участках

В nanoCAD зависимости устанавливаются автоматически, если геометрия построена правильно. На рис. 13 видно, что одна из четырех зависимостей не создалась. Если присмотреться, можно заметить пересечения линий – их необходимо удалить и в этом месте наложить зависимость вручную.

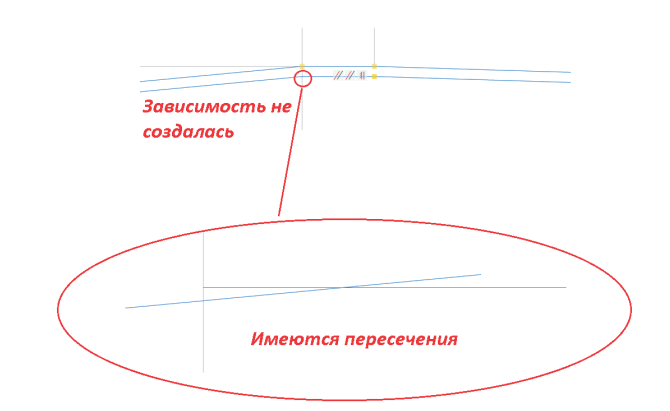

#### Рис. 13. Пересечения

Выделяем пересечения, после чего выбираем *Построение Обрезка* и указываем на обрезаемые линии (рис. 14). После обрезки в месте стыка двух линий нужно наложить зависимость – как уже сказано, эта операция выполняется вручную. Выделяем пересечения, открываем вкладку *Зависимости*  и указываем на место стыка обрезанных линий (рис. 15).

**Примечание.** Для работы любого 3D-инструмента в nanoCAD эскиз должен быть замкнут и определен зависимостями. Поэтому важно следить, чтобы все зависимости были наложены на эскиз правильно.

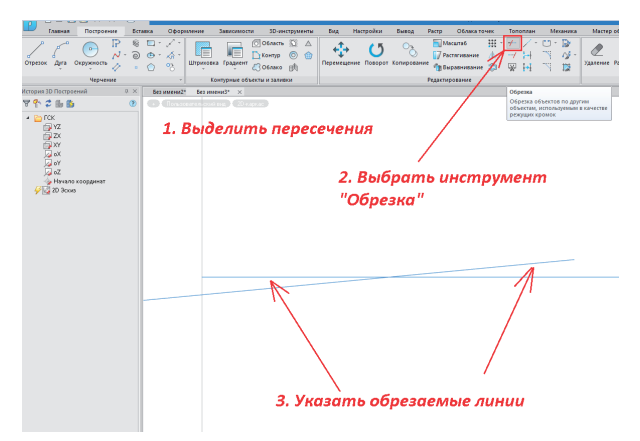

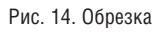

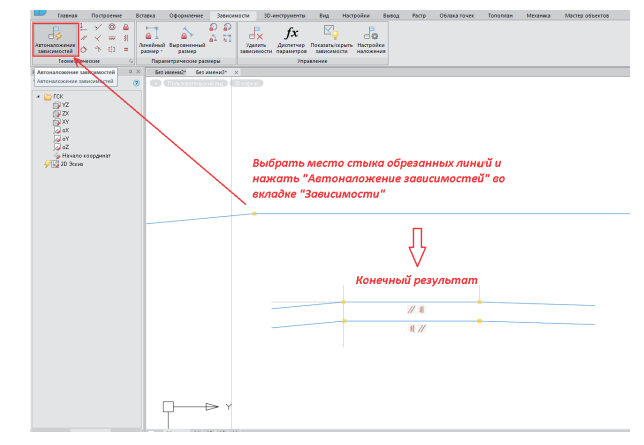

Рис. 15. Наложение зависимости

*2 Значение задается динамическим вводом с клавиатуры, в этом случае выбирать командную строку не нужно.* Далее нужно закрыть открытые зоны контура – справа и слева (рис. 16).

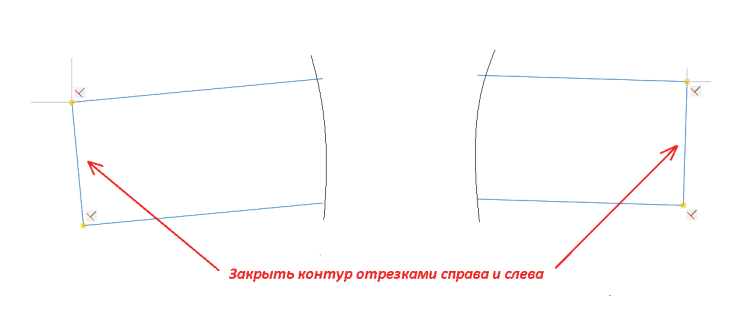

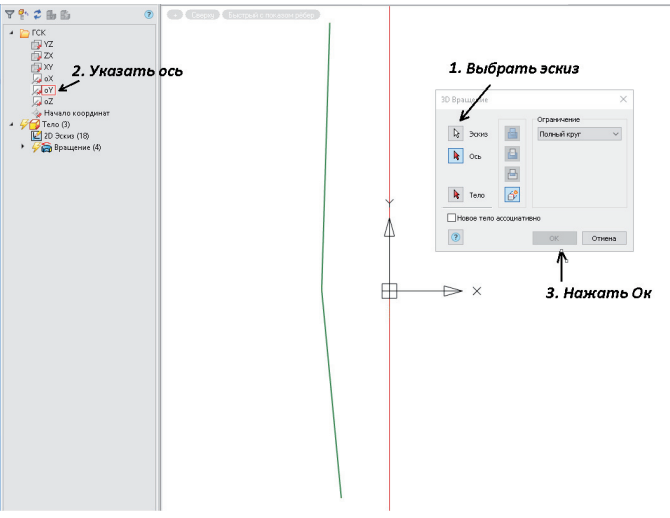

Рис. 16. Замыкание контура

Построенный контур должен выглядеть так, как показано на рис. 17.

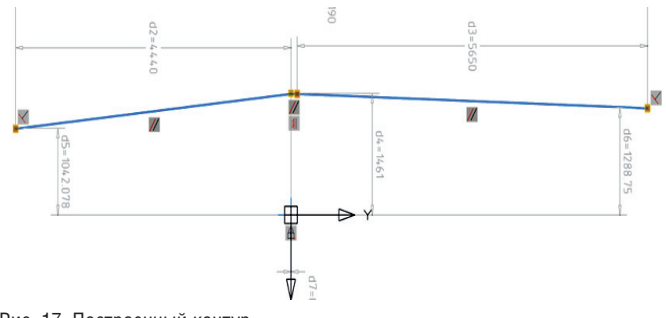

## Рис. 17. Построенный контур

### Вращение контура обечайки

Не выходя из эскиза, выбираем *3D-инструменты Вращение*  (рис. 18).

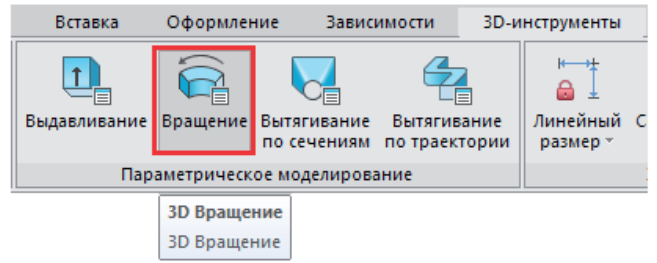

Рис. 18. Операция *Вращение*

В диалоге инструмента *3D Вращение* выполняем следующие действия (рис. 19):

- выбираем *Эскиз* и указываем на контур;
- указываем ось oY из функциональной панели *История 3D Построений*;
- нажимаем *ОК*.

Рис. 19. Настройки диалога *Вращение*

Обечайка построена. Для наглядности можно установить ЮBизометрию.

Чтобы упростить дальнейшее построение и редактирование тела, в функциональной панели *История 3D Построений* стоит переименовать тела, эскизы и операции, как показано на рис. 20.

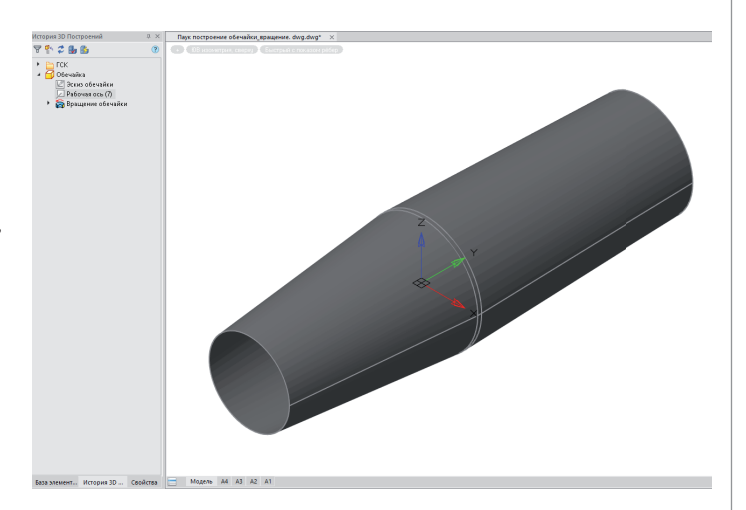

Рис. 20. Построенная обечайка

Первый этап работы завершен. В следующей статье мы рассмотрим создание элемента "Основание "Паука"".

> *Александр Ткачев, ведущий технический специалист ООО "Нанософт разработка"*